# CDS (PLEDGEE) REMOTE INSTALLATION GUIDE (AUTOMATED)

CENTRAL DEPOSITORY COMPANY LAST UPDATED ON 17 MARCH 2020 **CDC CUSTOMER SUPPORT SERVICES: 0800-23275**

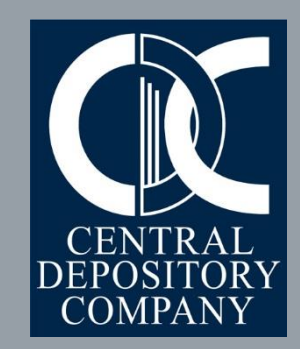

### Prerequisites

Overview

### Step A: Automated Installation

### Step B: Start using CDS

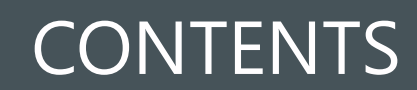

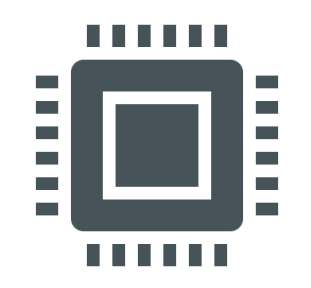

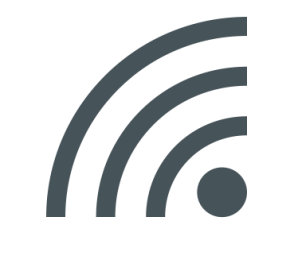

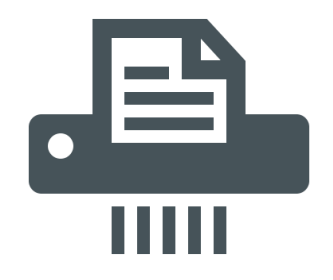

The CDS terminal meets the hardware and software recommendations as advised by CDC in March 2020.

At least 2 Mbps dedicated Internet connection, should be available.

Latest version of Adobe Acrobat Reader is installed on the CDS terminal.

#### PREREQUISITES

CDC always endeavors to provide maximum support to its valued clients. This Remote Installation Guide has been developed to achieve this goal. There are three steps to start using CDS from a new terminal.

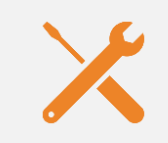

#### Step A: Automated Installation

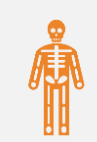

Step B: Start using CDS

#### **OVERVIEW**

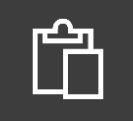

Please click below Dropbox link to download CDS Application zip file containing automated installation setup along with other supporting files.

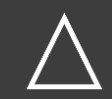

This will be downloaded as eCDS11g – Pledgee (Auto).zip (Approximate 177 MB)

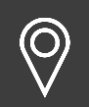

[https://www.dropbox.com/sh/iml8tc6zo8hvc60/AACoifl7cxuB\\_MtIOZTXtzOYa?dl=0](https://www.dropbox.com/sh/iml8tc6zo8hvc60/AACoifl7cxuB_MtIOZTXtzOYa?dl=0)

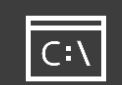

Unzip eCDS11g – Pledgee (Auto).zip file in any empty folder

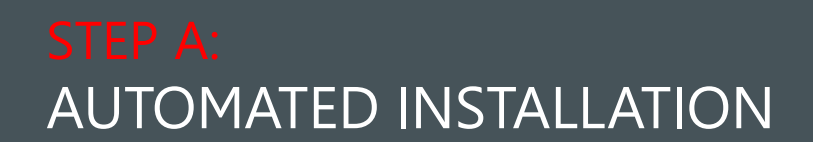

- **Fig. 7 The contents after unzip are shown in image.**
- **User is only required to right click on file "installation-cds" and select Run As Administrator**
- **This will start silent installation of CDS**

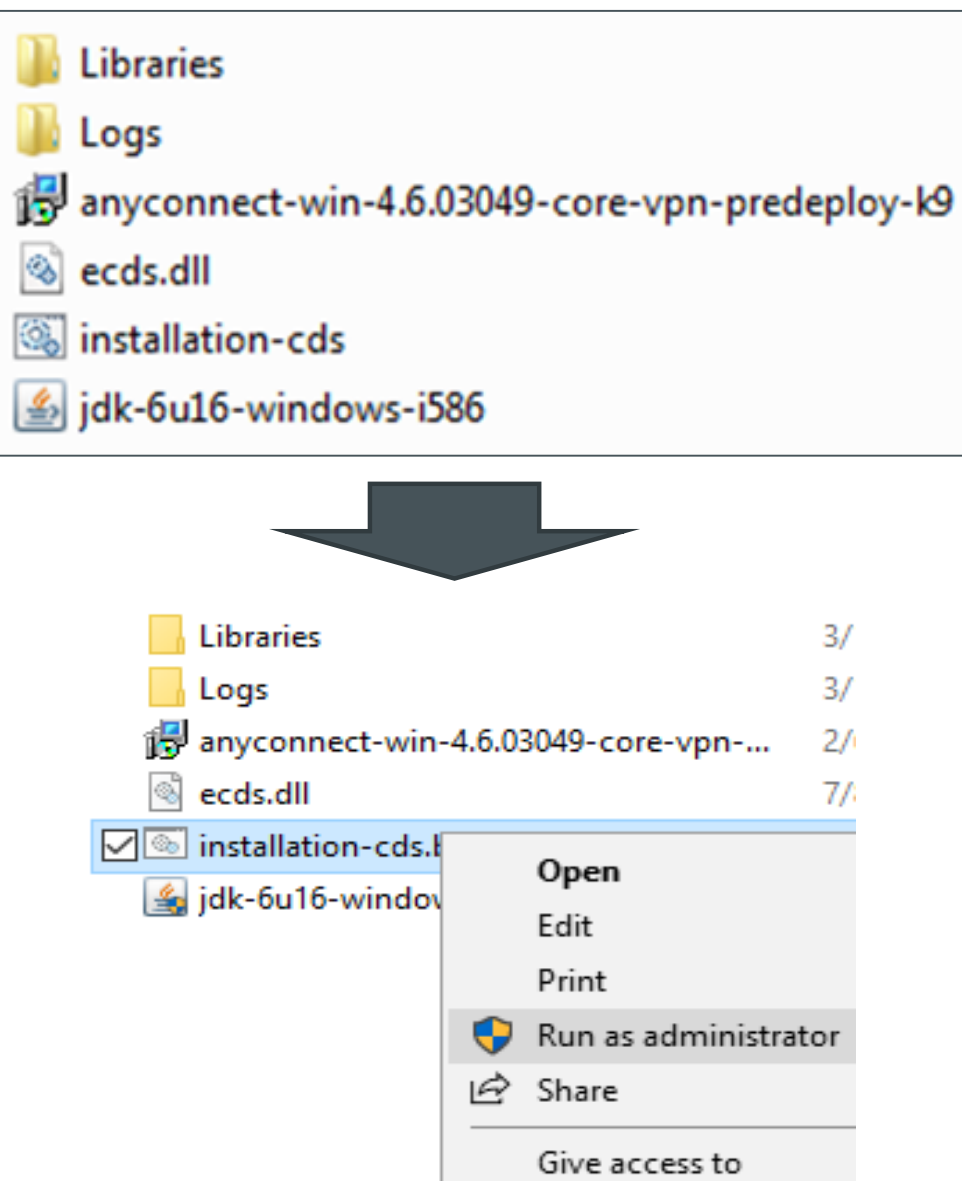

- **After completion of silent installation of CDS application, this screen will appear**
- **User may view status and also press any key to close this screen.**

Libraries\CDS - Pledgee.url Libraries\weblogic.jar Libraries\wlfullclient.jar 3 file(s) copied. A subdirectory or file C:\eCDS already exists. 1 file(s) copied. "///// Installation Done  $////"$ Press any key to continue . . . \_

- **As a result of Automated installation, two folders (eCDS & eCDS11g) will be created on root of C: drive**
- **Now open the folder eCDS 11g and copy CDS – Pledgee file on your desktop.**

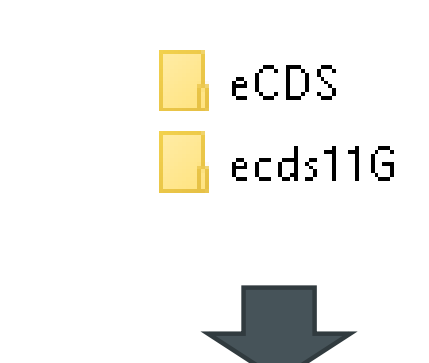

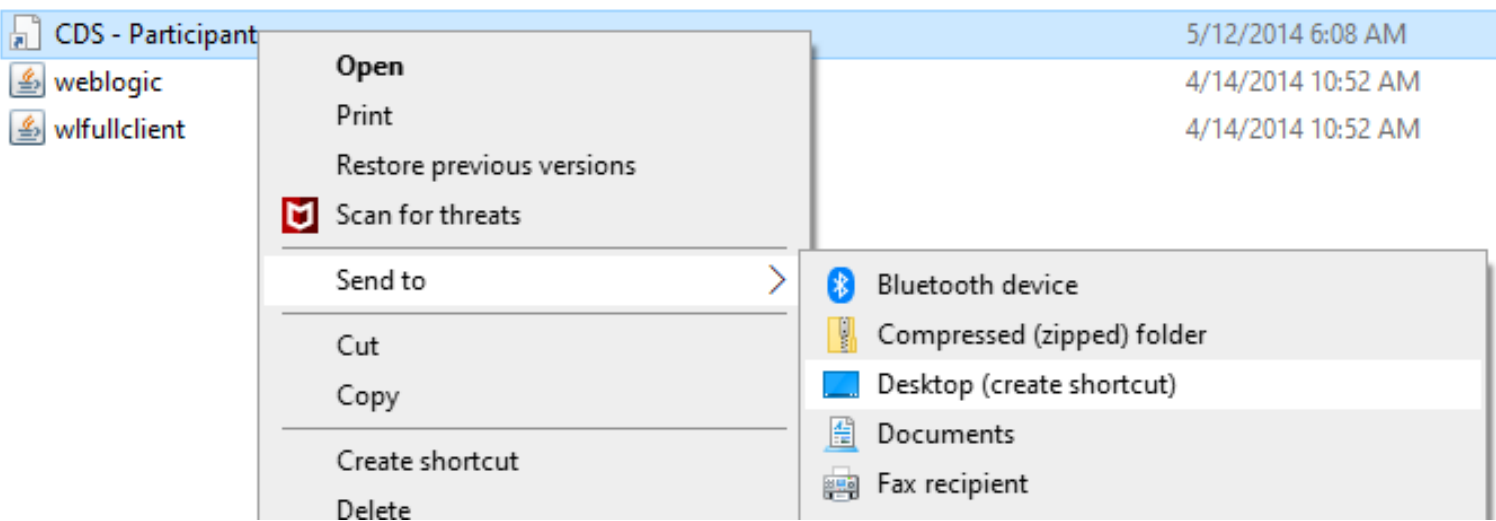

- **Now copy the shortcut of Cisco AnyConnect VPN client from Programs menu to your Desktop for more convenience.**
- **Now you have two shortcuts on your Desktop.**

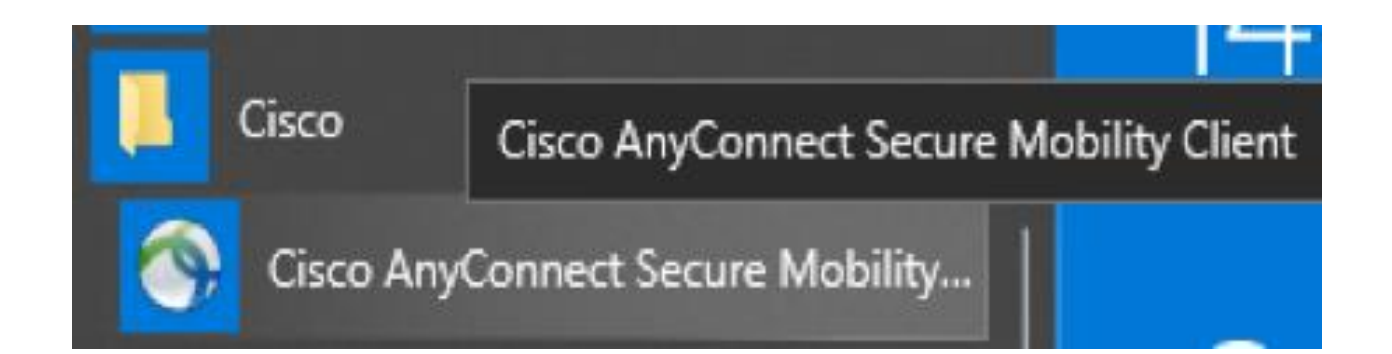

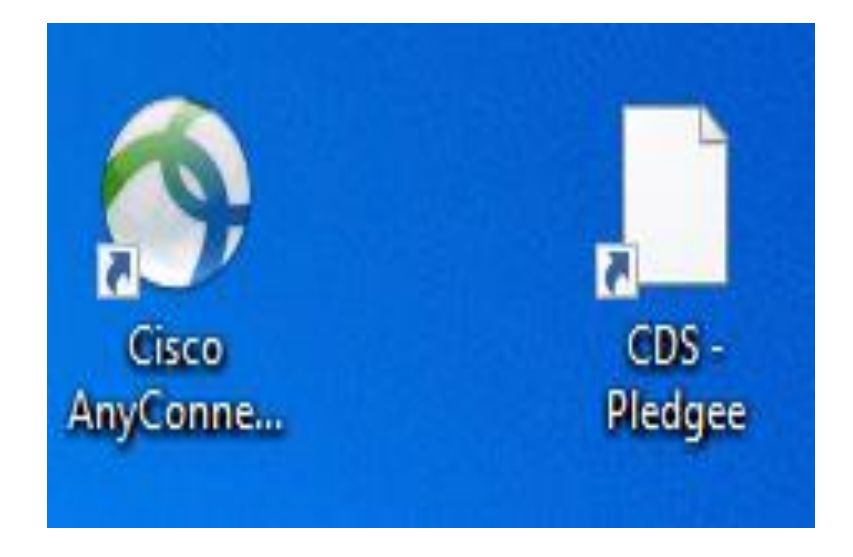

- **To login into CDS first launch Cisco AnyConnect client and enter the below address.**
- **cdc-vpn.cdcpak.com**

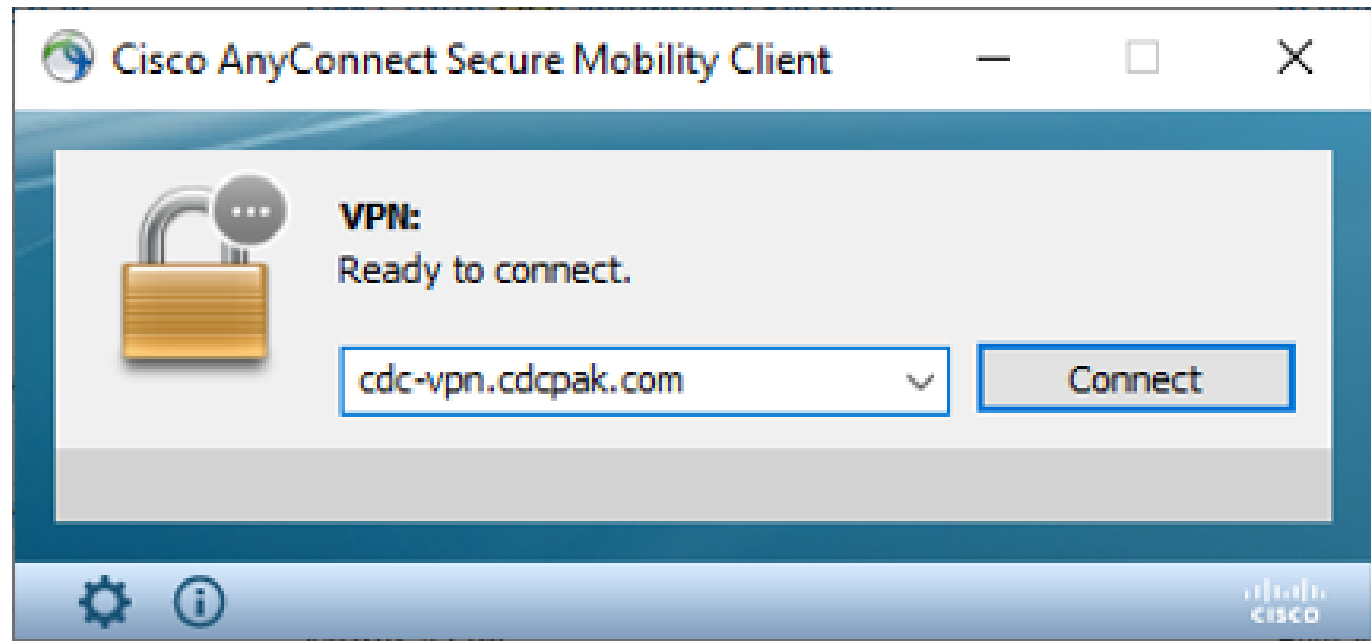

**Now select the following Group i.e. PSX-EXT-VPN from the drop-down list.**

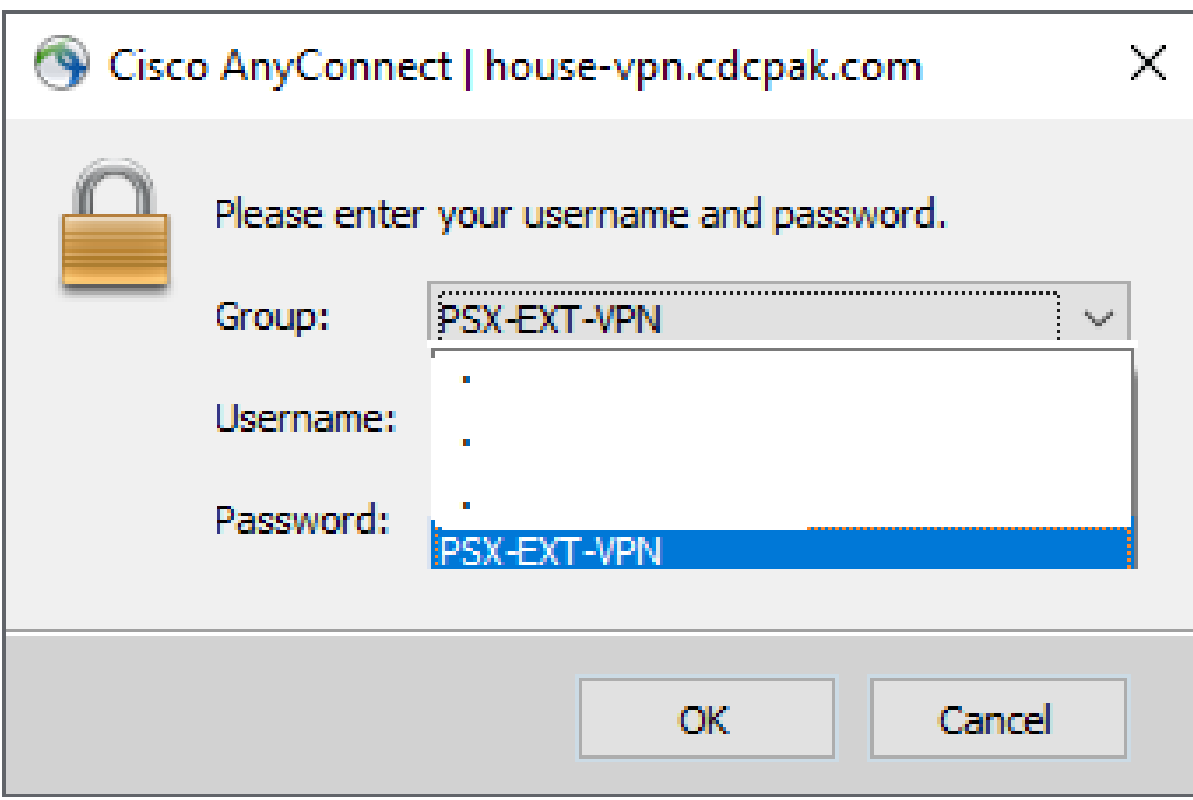

- **Enter your existing VPN ID in Username field.**
- **Enter your existing password i.e. combination of 4-digit PIN + 6-digit number generated by the CDC provided 2FA token.**
- **And Click OK.**
- **If your provided credentials are valid then VPN will be established, and this pop-up window will be minimized automatically.**

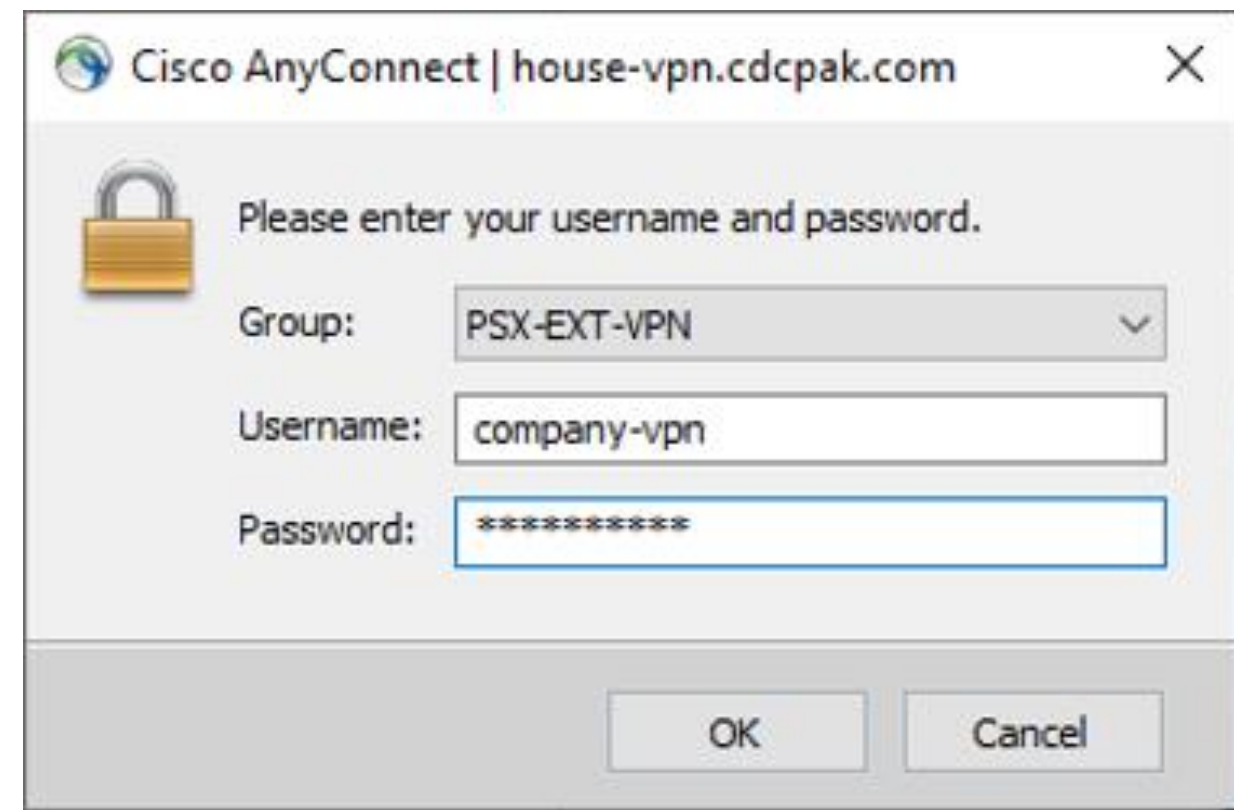

- **You may launch your CDS application by pressing on its shortcut.**
- **F** This will pop-up CDS **Logon Screen where you shall be required to enter your CDS User ID and Password.**

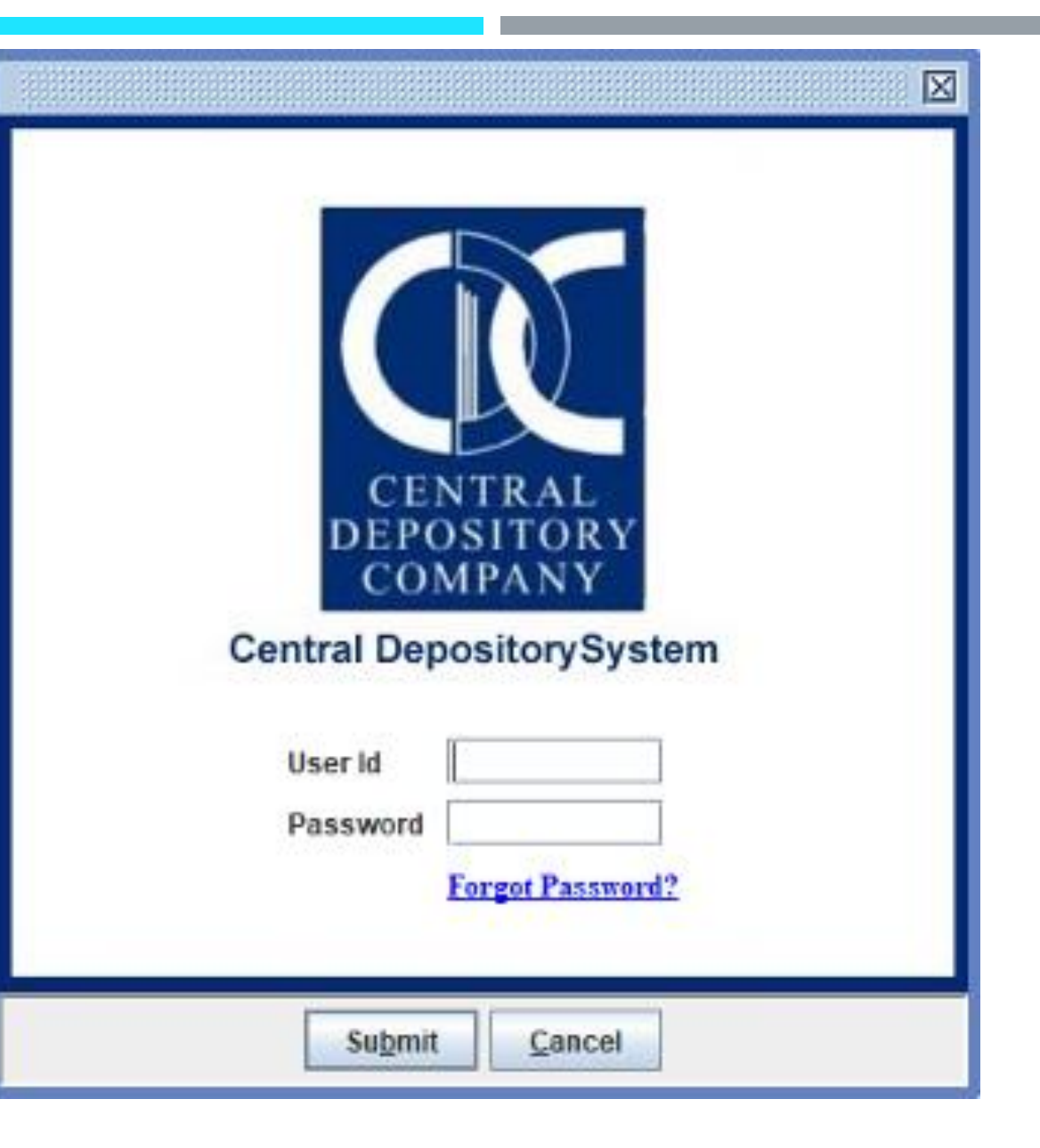